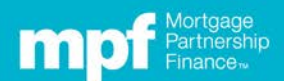

# **MPF Announcement**

April 23, 2018 2018-27

#### **Alert**

Policy Update New Policy Reminder **Clarification Training Information**

#### **Audience**

**Program Management Origination Quality Control Servicing Underwriting Compliance/Legal**

#### **Product**

**MPF Xtra® MPF® Direct MPF Government MBS MPF Traditional**

### **Effective Date:**

Immediately

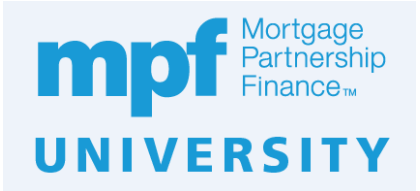

## **The MPF Program is pleased to announce that the new MPF® University site is now available!**

Through our partnership with the Mortgage Bankers Association (MBA), Participating Financial Institutions are welcome to take advantage of over 100 free, on-demand MBA courses.

#### **To access the new MPF University site, all users must register for a new account**.

To register, visit [https://www.fhlbmpf.com](https://www.fhlbmpf.com/) Click on the *EDUCATION* tab and drop down to *MPF University*. Provide your PFI Number and email address.

After registering, a confirmation email will be sent containing a list of available courses and a link to the site where you may complete the steps to create your new MPF University account.

Please note that if you already have an account with the MBA, you must register but will not have to create a new account. Use your existing MBA credentials to login. If you cannot recall your MBA credentials, click on the *Forgot Password* link.

**For information about access and use, we strongly encourage you to review the** *MPF University Registration and User Information* **contained in this announcement .**

Please direct any questions to: [mpfuniversity@fhlbc.com](mailto:mpfuniversity@fhlbc.com)

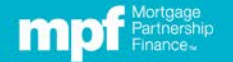

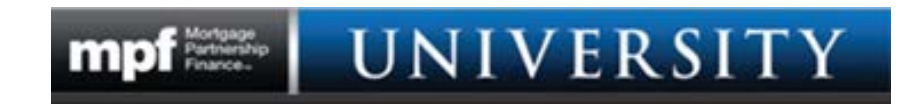

## **MPF University Registration and User Information**

- **1.** Access the MPF University landing page by visiting [https://www.fhlbmpf.com](http://www.fhlbmpf.com/) Click on the EDUCATION tab and drop down to **MPF University**
- **2.** Once on the MPF University landing page, **follow the steps outlined below:**

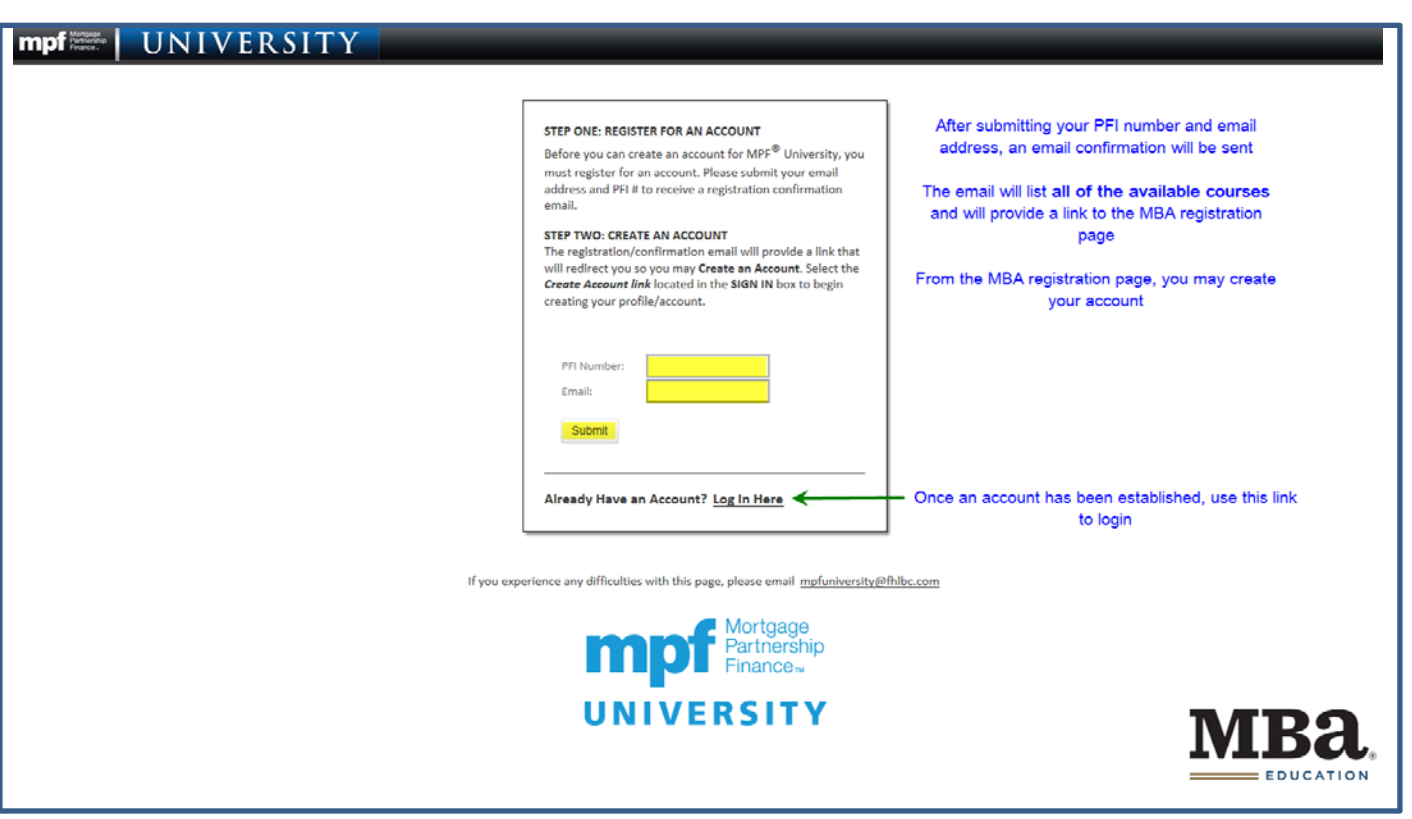

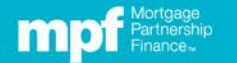

## **Creating an Account with the MBA**

**IMPORTANT:** We suggest using **CHROME** or **FIREFOX** as your browser. Using **Internet Explorer** may result in some of the account creation fields not being fully visible. If this happens, there are two workarounds: 1. TAB through the fields. 2. Click in the window that contains the cutoff or incomplete fields. Hold down the Ctrl key and with your mouse, turn the roll bar towards you to shrink the contents.

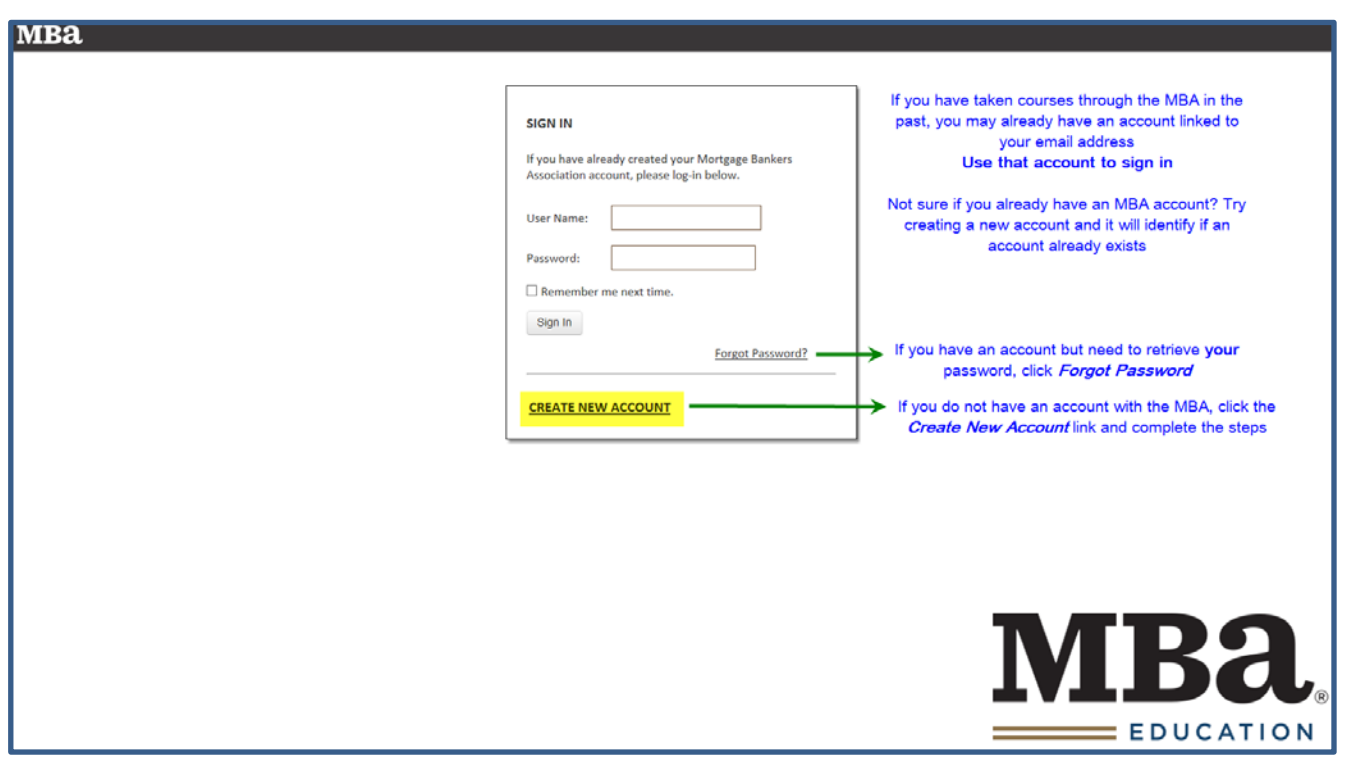

Once you have successfully created an account, you may return to the MPF University landing page located on the MPF Website [\(www.fhlbmpf.com\)](http://www.fhlbmpf.com/).

Login with your email address (User Name) and password to access your courses.

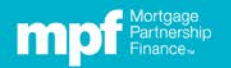

# **Navigating MPF University Home Page**

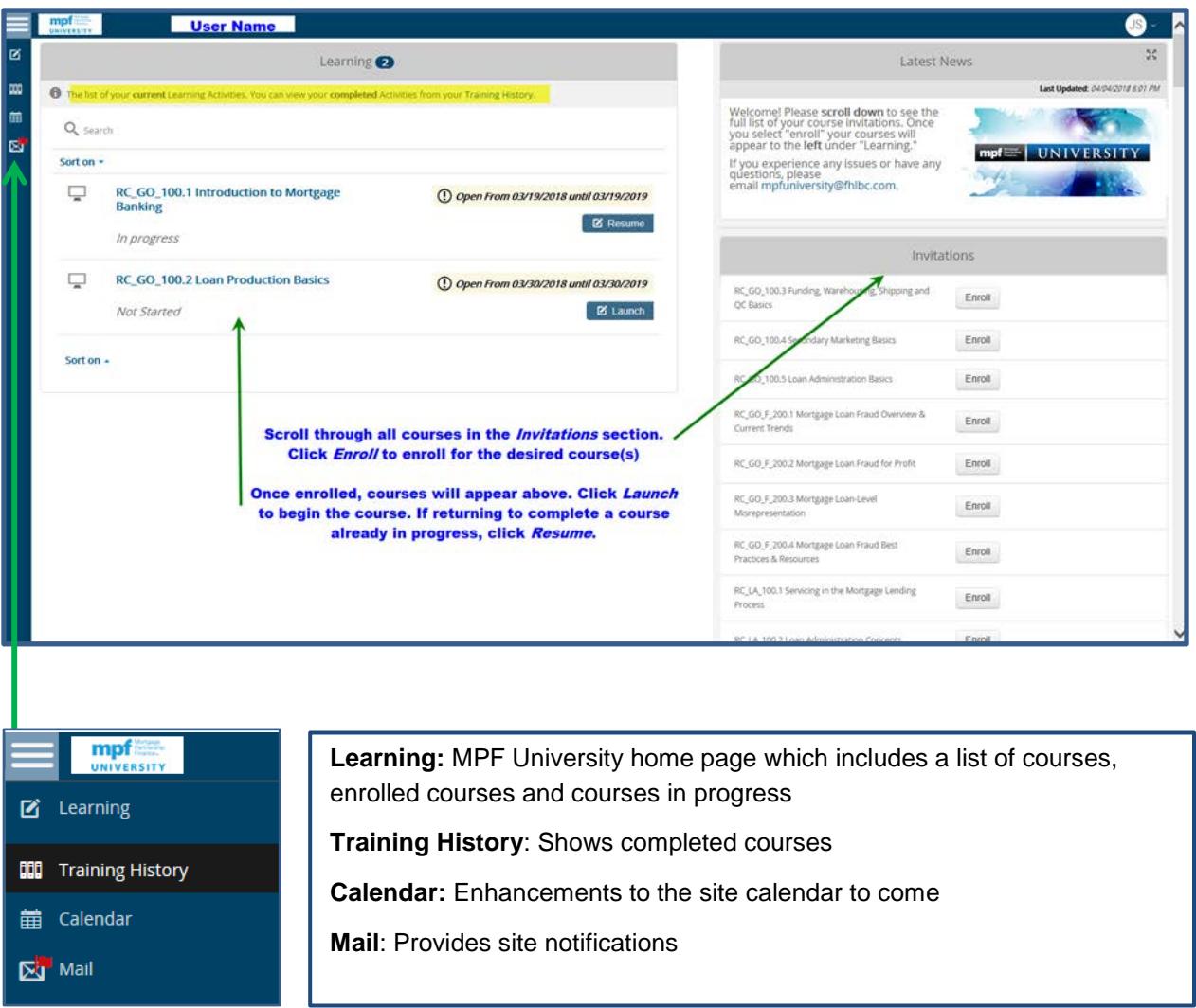

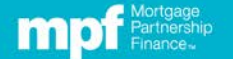

Under the *Training History* Tab you may view completed courses and print certificates.

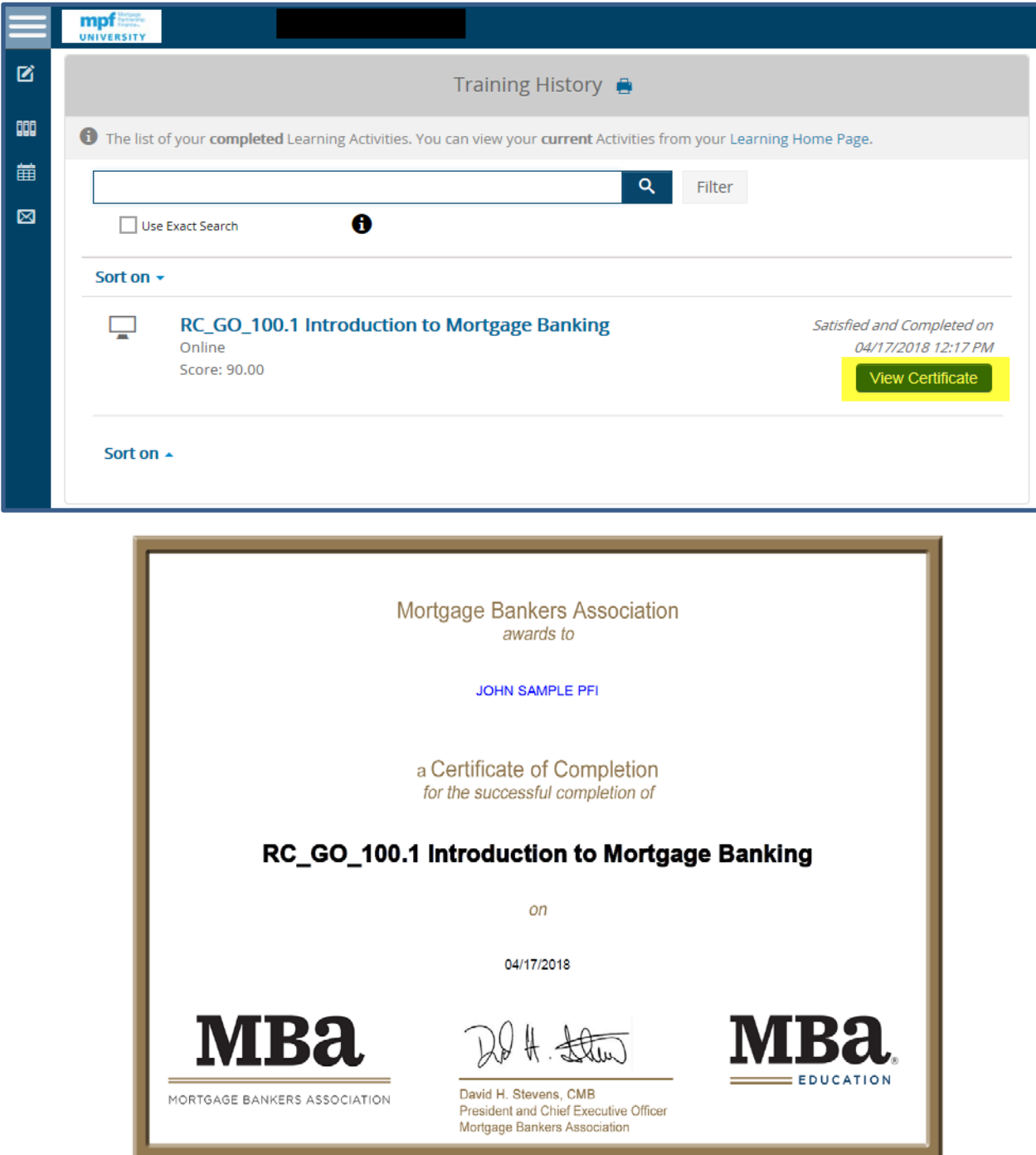

You may sign-out by clicking on the dropdown arrow next to your initials located in the upper right-hand corner of the home page.

The drop down also allows you to change some of the site settings and create a more detailed profile (optional).

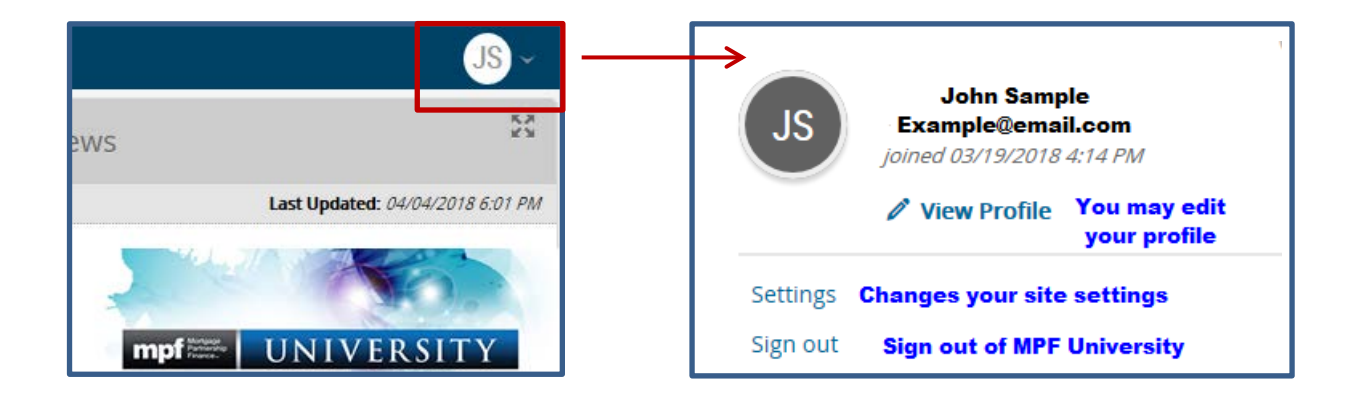

"Mortgage Partnership Finance", "MPF", "eMPF", "MPF Xtra" and "eMAQCS" are registered trademarks of the Federal Home Loan Bank of Chicago. The "MPF Mortgage Partnership Finance" logo is a trademark of the Federal Home Loan Bank of Chicago.